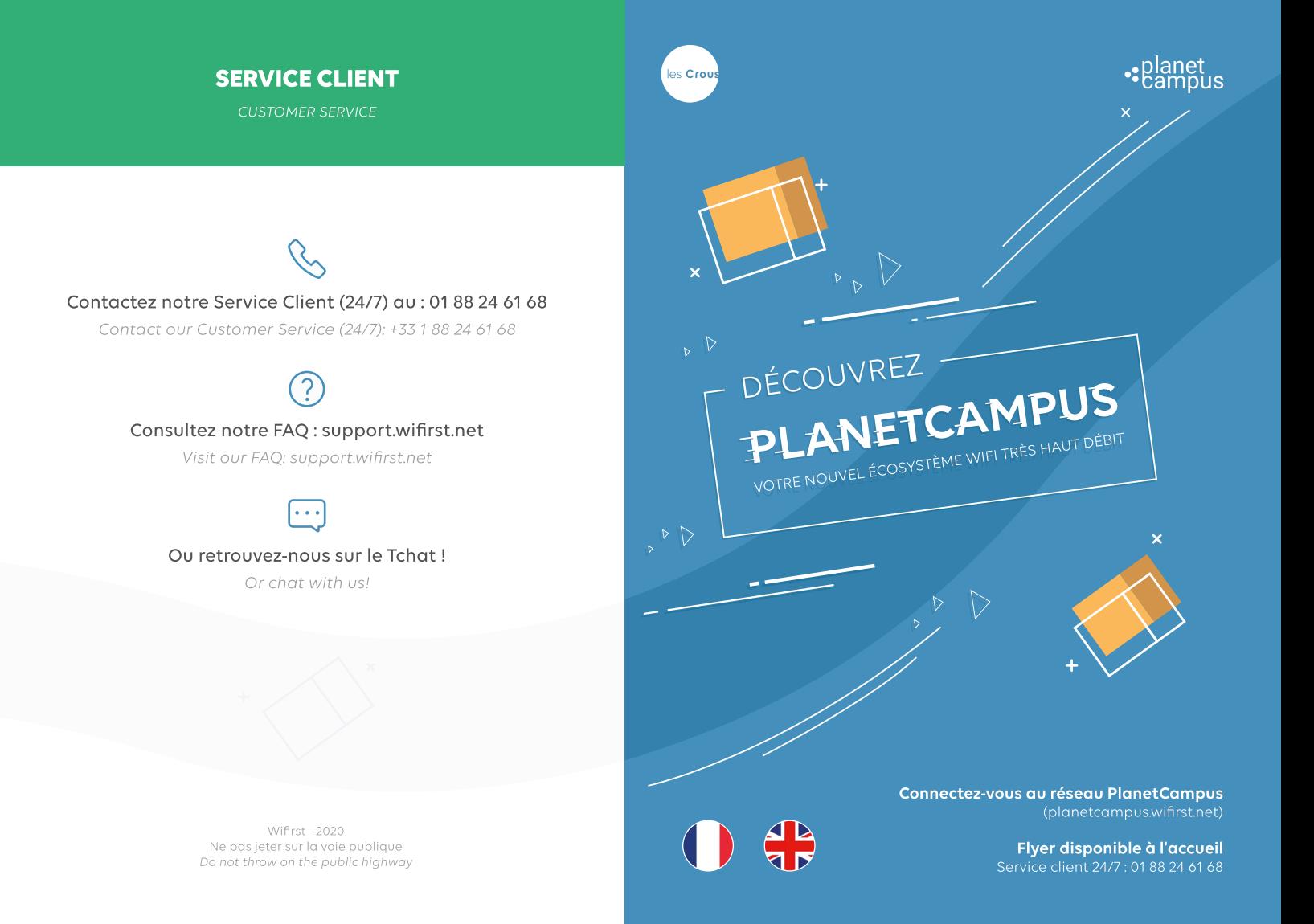

#### SE CONNECTER AVEC VOTRE COMPTE **MES SERVICES ETUDIANT (MSE)**

CONNECT WITH MY ACCOUNT "MES SERVICES ETUDIANT (MSE)"

#### **SE CONNECTER AVEC UN CODE DE CONNEXION**

CONNECT WITH A LOGIN CODE

1) Connectez-vous au réseau « Planet Campus ». Le portail s'ouvre automatiquement. Si ce n'est pas le cas, saisissez l'URL planetcampus.wifirst.net.

Connect to "PlanetCampus" network. You are automatically connected to the connexion portal. If not, simply type planetcampus.wifirst.net.

#### 2) Cliquez sur le bouton «S'identifier quec Mes services Etudiant». Vous êtes redirigés sur le portail de connexion MSE (messervices.etudiant.aouv.fr).

Click on the log in button "Messervices Etudiant". You are redirected to MSE portal (messervices.etudiant.gouv.fr).

#### 3) Saisissez vos identifiants MSE : email et mot de passe puis cliquez sur « S'identifier ».

Please enter your credentials: email and password. Then click on "S'identifier"

4) Cochez les CGU puis validez. Vous êtes maintenant connecté ! Pensez à activer l'option de WiFi privé pour connecter tous vos appareils sur votre réseau privé (rendez-vous dans le menu WiFi privé de votre espace personnel : planetcampusselfcare.wifirst.net).

Accept the Termes of Use and validate. You are now connected! Enjoy our private WiFi option to connect all your devices on your private network (go to the private WiFi menu of your selfcare: planetcampusselfcare wifirst net)

1) Obtenez votre code de connexion auprès de votre gestionnaire. Ce code vous a également été envoyé par SMS et/ou email

Ask for your connection code at your welcome desk. It has also sent you by SMS/email.

#### 2) Connectez-vous au réseau «PlanetCampus». Le portail s'ouvre automatiquement. Si ce n'est pas le cas, saisissez l'URL planetcampus.wifirst.net

Connect to "PlanetCampus" network. You are automatically connected to the connexion portal. If not, simply type planetcampus, wifirst, net

3) Saisissez votre code de dix caractères sur le portail. Créez ensuite votre compte PlanetCampus. Vos données sont automatiquement pré-remplies : nom, prénom et email. Choisissez votre mot de passe puis cochez les CGU.

Enter your connection code (10 characters). Then, create vour PlanetCampus account. Your information are automatically pre-filled: last name, name and email. Choose your password and accept the Terms of Use.

4) Vous êtes maintenant connecté ! Pensez à activer l'option de WiFi privé pour connecter tous vos appareils sur votre réseau privé (rendez-vous dans le menu WiFi privé de votre espace personnel : planetcampus-selfcare.wifirst.net).

You are now connected! Enjoy our private WiFi option to connect all your devices on your private network (go to the private WiFi menu of your selfcare: planetcampus-selfcare.wifirst.net).

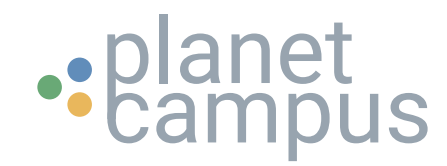

# **GUIDE DE CONNEXION - WIFI PRIVÉ**

### **PlanetCampus et le WiFi privé**

PlanetCampus vous propose un **accès internet haut débit illimité**. Pour y accéder, il suffit de se connecter au WiFi et de créer un compte sur le portail WiFi. Vous pouvez ainsi connecter votre ordinateur et votre smartphone.

PlanetCampus propose aussi l'accès au **WiFi Privé : une connexion privée et sécurisée à internet par WiFi** grâce à un mot de passe personnel, qui vous permet de **connecter tous vos appareils** (smart TV, enceinte connectée, Chromecast, etc.), sans limitation et sans passer par le portail WiFi !

Découvrez ci-dessous le parcours de connexion à ces différents services.

## **Etape 1 - Connexion au WiFi guest**

Connectez-vous au réseau WiFi ouvert « **PlanetCampus** ».

Le portail WiFi s'ouvre alors automatiquement. Si ce n'est pas le cas, ouvrez votre navigateur et rendez-vous sur [planetcampus.wifirst.net](http://planetcampus.wifirst.net)

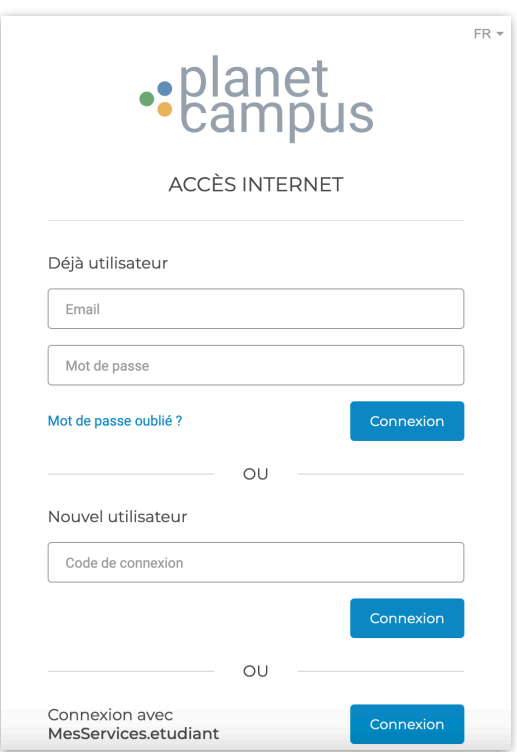

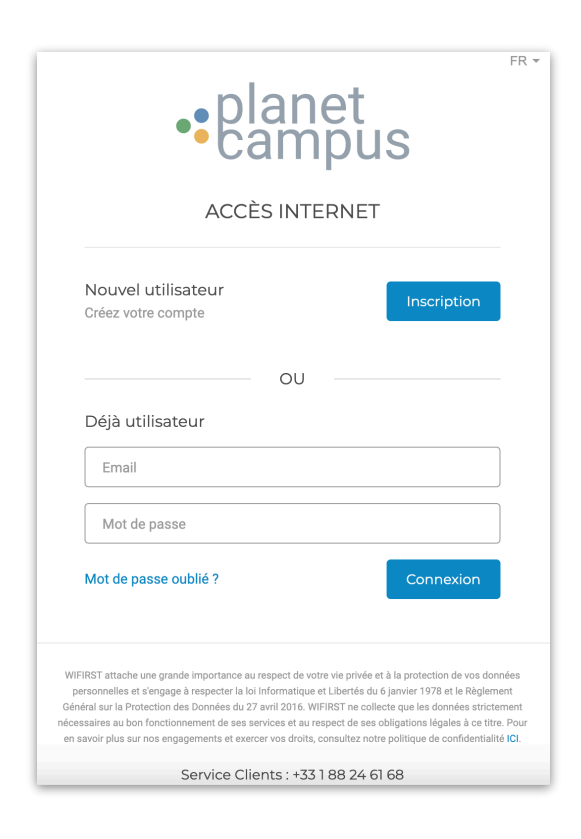

## **Etape 2 - Création du compte**

Si c'est votre première visite, vous devez **créer votre compte**. Pour cela, utiliser votre code Heberg ou votre accès MesServiceEtudiants.

Suivez le parcours de création du compte selon l'option choisie.

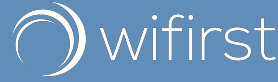

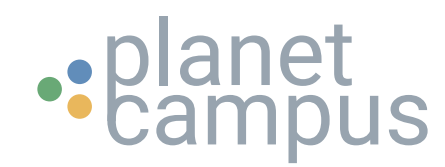

# **GUIDE DE CONNEXION - WIFI PRIVÉ**

## **Etape 3 - Activation du WiFi Privé**

Une fois votre compte créé, vous arrivez **automatiquement sur votre espace personnel**. Vous pouvez y accéder à tout moment depuis votre navigateur à l'adresse [planetcampus-selfcare.wifirst.net](http://planetcampus-selfcare.wifirst.net) 

Rendez-vous sur **l'onglet « WiFi privé »** et cliquez sur **« activer maintenant »**.

Votre clé personnelle WiFi Privé apparait alors. Vous recevez aussi la clé par email. Après maximum 15 minutes, la clé est active.

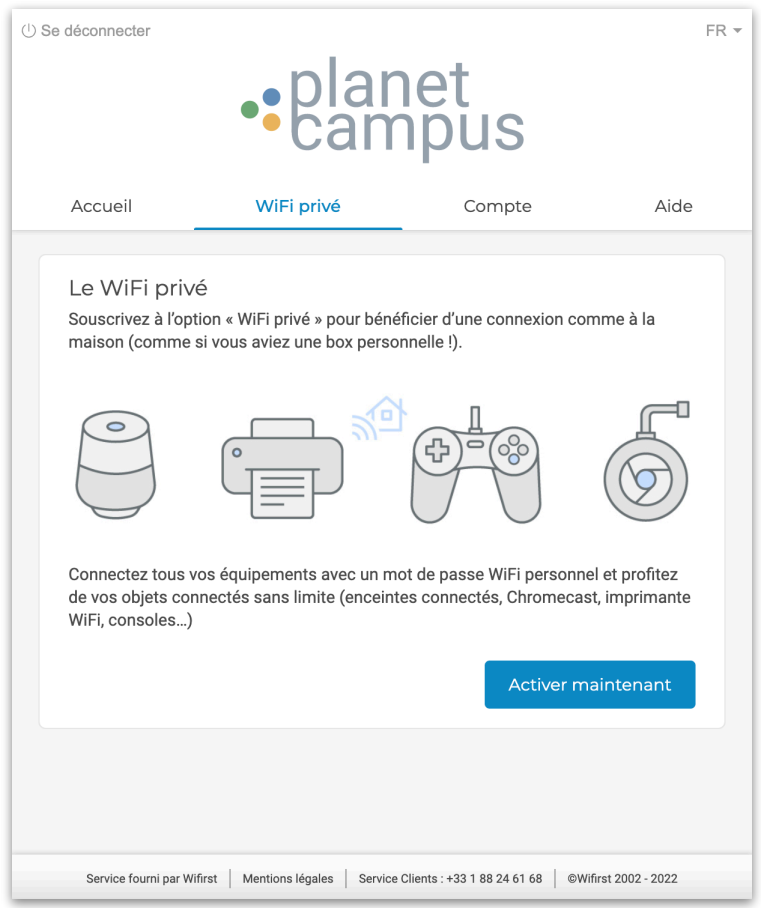

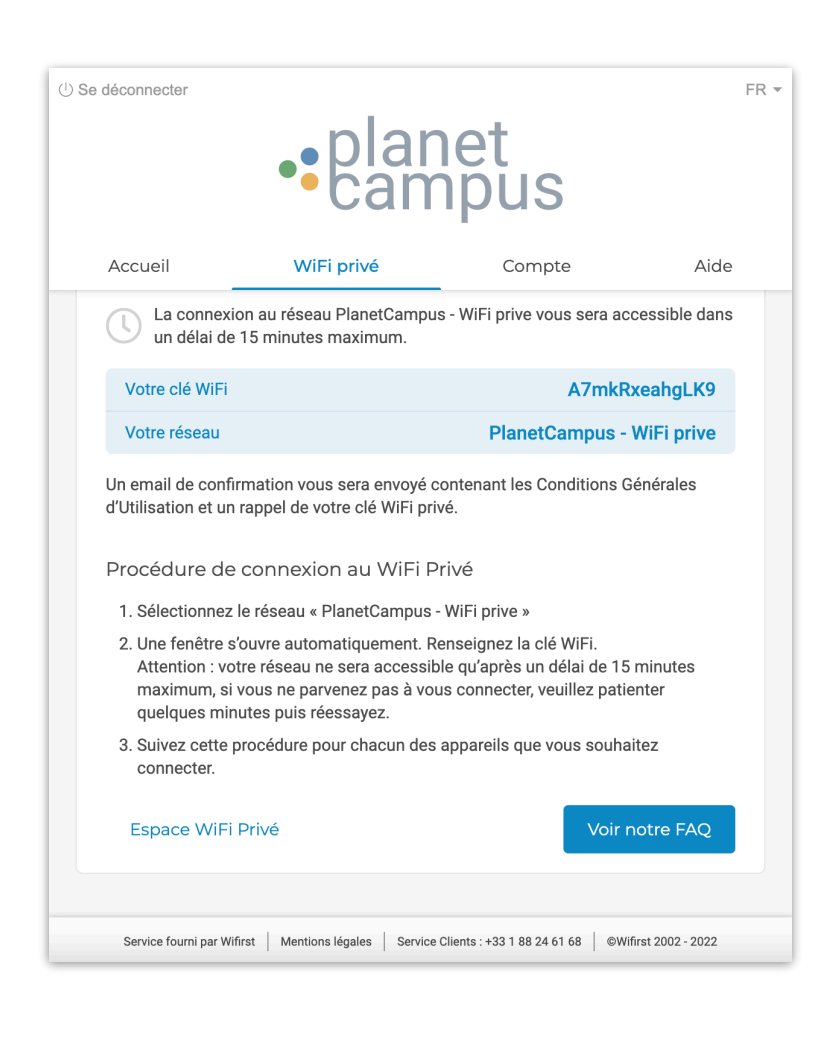

## **Etape 4 - Connexion au WiFi privé**

Connectez-vous désormais au WiFi « **PlanetCampus - WiFi prive** ». Utilisez la clé personnelle WiFi privé générée précédemment. **Ça y est, vous êtes connecté !**

**Connectez tous vos appareils** avec cette clé, sans besoin de passer par le portail !

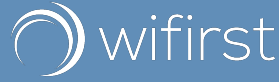